# Generaal-applicatie voor back-up en herstel van de infrastructuur 1 met USB-stick  $\overline{a}$

#### Inhoud

Inleiding **Probleem Oplossing** 

## Inleiding

In dit document wordt beschreven hoe u een back-up kunt maken van twee applicaties van Prime Infrastructure (PI) Gen 1 extern met behulp van een USB-poort op applicatie en vice versa.

### Probleem

In veel klantenscenario's is het gebruik van File Transfer Protocol/Trivial File Transfer Protocol (FTP/TFTP) beperkt in hun datacenter en is het voor de klant een grote uitdaging om de back-up van PI naar een extern punt te verplaatsen met de hulp van een FTP/TFTP-server. Aangezien applicatie een Linux-gebaseerde server is, is het heel moeilijk om back-up van een andere manier naar een extern punt te verplaatsen, omdat de back-up mogelijk kan worden beschadigd bij een onjuiste overdracht.

## **Oplossing**

Om deze situatie te overwinnen, vindt u een alternatieve oplossing om de back-up van Prime Server naar USB-stick te verplaatsen met behulp van een USB-poort. Een ander voordeel is dat het veel sneller is en de tijd vermindert die nodig is om door FTP/TFTP/SFTP te kopiëren en het zeer behulpzaam zal zijn om ook grote gegevens te kopiëren.

#### Back-up van PI Gen1-applicatie naar USB

Stap 1. Plaats een USB-stick.

Stap 2. Maak een nieuwe verdeling die het volgende4-bestandssysteem ondersteunt.

-bash-4.1# fdisk -l n e l t 8e w -bash-4.1# partprobe -bash-4.1# mkfs.ext4 /dev/sdb1 -bash-4.1# mkdir /media/usb-drive/ -bash-4.1# mount -t ext4 /dev/sdb1 /media/usb-drive/ -bash-4.1# umount /media/usb-drive

Stap 3. Kopieer de back-up van standaardRepo naar het nieuwe bestandssysteem.

Stap 4. Vestig md5 van het bestand op beide plaatsen.

#### Back-up van USB naar PI Gen1-applicatie

Stap 1. Meld u aan bij de IP.

```
pi/admin#
Stap 2. Navigeer naar shell.
```

```
pi/admin# shell
Enter shell access password :
Starting bash shell ...
ade #
ade #
ade # sudo su -
-bash-4.1#
Stap 3. Bekijk alle schijfruimte in PI.
```
-bash-4.1# fdisk -l

```
Disk /dev/sda: 897.0 GB, 896998047744 bytes
255 heads, 63 sectors/track, 109053 cylinders
Units = cylinders of 16065 * 512 = 8225280 bytes
Sector size (logical/physical): 512 bytes / 512 bytes
I/O size (minimum/optimal): 512 bytes / 512 bytes
Disk identifier: 0x000591be
```
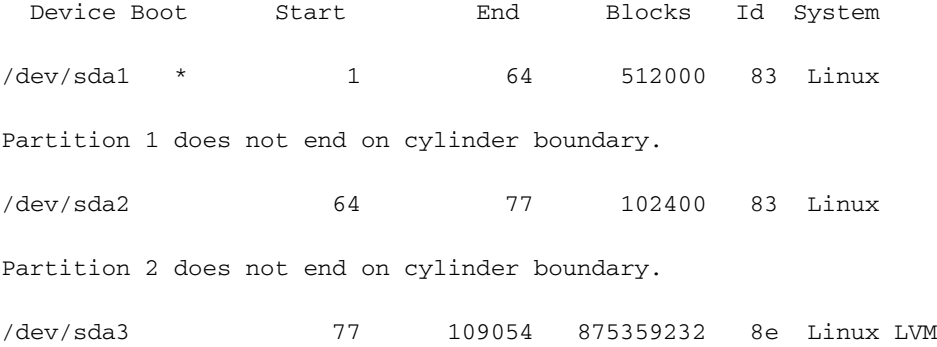

Disk /dev/mapper/smosvg-rootvol: 4194 MB, 4194304000 bytes 255 heads, 63 sectors/track, 509 cylinders Units = cylinders of  $16065 * 512 = 8225280$  bytes Sector size (logical/physical): 512 bytes / 512 bytes I/O size (minimum/optimal): 512 bytes / 512 bytes Disk identifier: 0x00000000

Disk /dev/mapper/smosvg-swapvol: 16.8 GB, 16777216000 bytes 255 heads, 63 sectors/track, 2039 cylinders Units = cylinders of  $16065 * 512 = 8225280$  bytes Sector size (logical/physical): 512 bytes / 512 bytes I/O size (minimum/optimal): 512 bytes / 512 bytes Disk identifier: 0x00000000

Disk /dev/mapper/smosvg-tmpvol: 2113 MB, 2113929216 bytes 255 heads, 63 sectors/track, 257 cylinders Units = cylinders of  $16065 * 512 = 8225280$  bytes Sector size (logical/physical): 512 bytes / 512 bytes I/O size (minimum/optimal): 512 bytes / 512 bytes Disk identifier: 0x00000000

Disk /dev/mapper/smosvg-usrvol: 7348 MB, 7348420608 bytes 255 heads, 63 sectors/track, 893 cylinders Units = cylinders of  $16065 * 512 = 8225280$  bytes Sector size (logical/physical): 512 bytes / 512 bytes I/O size (minimum/optimal): 512 bytes / 512 bytes Disk identifier: 0x00000000

Disk /dev/mapper/smosvg-varvol: 4194 MB, 4194304000 bytes 255 heads, 63 sectors/track, 509 cylinders Units = cylinders of  $16065 * 512 = 8225280$  bytes Sector size (logical/physical): 512 bytes / 512 bytes I/O size (minimum/optimal): 512 bytes / 512 bytes Disk identifier: 0x00000000

Disk /dev/mapper/smosvg-optvol: 716.3 GB, 716252905472 bytes 255 heads, 63 sectors/track, 87079 cylinders Units = cylinders of  $16065 * 512 = 8225280$  bytes Sector size (logical/physical): 512 bytes / 512 bytes I/O size (minimum/optimal): 512 bytes / 512 bytes Disk identifier: 0x00000000

Disk /dev/mapper/smosvg-home: 134 MB, 134217728 bytes 255 heads, 63 sectors/track, 16 cylinders Units = cylinders of  $16065 * 512 = 8225280$  bytes Sector size (logical/physical): 512 bytes / 512 bytes I/O size (minimum/optimal): 512 bytes / 512 bytes Disk identifier: 0x00000000

Disk /dev/mapper/smosvg-recvol: 134 MB, 134217728 bytes 255 heads, 63 sectors/track, 16 cylinders Units = cylinders of  $16065 * 512 = 8225280$  bytes Sector size (logical/physical): 512 bytes / 512 bytes I/O size (minimum/optimal): 512 bytes / 512 bytes Disk identifier: 0x00000000

Disk /dev/mapper/smosvg-altrootvol: 134 MB, 134217728 bytes 255 heads, 63 sectors/track, 16 cylinders Units = cylinders of  $16065 * 512 = 8225280$  bytes Sector size (logical/physical): 512 bytes / 512 bytes I/O size (minimum/optimal): 512 bytes / 512 bytes Disk identifier: 0x00000000

Disk /dev/mapper/smosvg-localdiskvol: 134.6 GB, 134553272320 bytes 255 heads, 63 sectors/track, 16358 cylinders Units = cylinders of  $16065 * 512 = 8225280$  bytes Sector size (logical/physical): 512 bytes / 512 bytes I/O size (minimum/optimal): 512 bytes / 512 bytes

#### Disk identifier: 0x00000000

Disk /dev/mapper/smosvg-storeddatavol: 10.5 GB, 10502537216 bytes 255 heads, 63 sectors/track, 1276 cylinders Units = cylinders of  $16065 * 512 = 8225280$  bytes Sector size (logical/physical): 512 bytes / 512 bytes I/O size (minimum/optimal): 512 bytes / 512 bytes Disk identifier: 0x00000000

Disk /dev/sdb: 62.1 GB, 62075699200 bytes 255 heads, 63 sectors/track, 7546 cylinders Units = cylinders of  $16065 * 512 = 8225280$  bytes Sector size (logical/physical): 512 bytes / 512 bytes I/O size (minimum/optimal): 512 bytes / 512 bytes Disk identifier: 0xa5fe72c5

 Device Boot Start End Blocks Id System /dev/sdb1 1 7546 60613213+ 8e Linux LVM Stap 4. Maak een nieuwe map en zet deze op.

-bash-4.1# mkdir /media/usb-drive/ -bash-4.1# mount -t ext4 /dev/sdb1 /media/usb-drive/  $-bash-4.1# 1s -lv$ total 60 -rw-------. 1 root root 8494 Aug 24 2018 anaconda-ks.cfg drwxr-xr-x. 2 root root 4096 Aug 24 2018 bin -rw-r--r--. 1 root root 18977 Aug 24 2018 install.log -rw-r--r--. 1 root root 5646 Aug 24 2018 install.log.syslog  $-rw-r-r-1$  root root  $5$  Aug 24 2018 iso.ks.cfg -rw-------. 1 root root 164 Aug 24 2018 ks-post.log -rw-------. 1 root root 381 Aug 24 2018 ks-post-toinstall.log -rw-rw-r--. 1 root root 120 Aug 23 17:47 test.log -bash-4.1# cd /media/usb-drive/

-bash-4.1# pwd

/media/usb-drive Stap 5. Voordat u de back-up kopieert, controleert u de reservekopie van md5 op USB.

 $-bash-4.1# 1s -lv$ total 21197320 -rw-r--r--. 1 root root 21706033973 Jun 28 14:57 pi-180419- 1332\_\_VER3.1.0.0.132\_BKSZ204G\_CPU16\_MEM3G\_RAM15G\_SWAP15G\_APP\_CK1589549125.tar.gpg drwx------. 2 root root 16384 Jun 28 14:29 lost+found -bash-4.1# -bash-4.1# -bash-4.1# md5sum pi-180419- 1332\_\_VER3.1.0.0.132\_BKSZ204G\_CPU16\_MEM3G\_RAM15G\_SWAP15G\_APP\_CK1589549125.tar.gpg 44daa932e7ca10fafe480302f7a17b6a pi-180419- 1332\_\_VER3.1.0.0.132\_BKSZ204G\_CPU16\_MEM3G\_RAM15G\_SWAP15G\_APP\_CK1589549125.tar.gpg -bash-4.1# -bash-4.1# Stap 6. Kopieer de back-up in de map Localdisk/defaultRepo. -bash-4.1# cp pi-180419- 1332\_\_VER3.1.0.0.132\_BKSZ204G\_CPU16\_MEM3G\_RAM15G\_SWAP15G\_APP\_CK1589549125.tar.gpg /localdisk/defaultRepo/  $-bash-4.1#$  $-bash-4.1#$ -bash-4.1# cd /localdisk/defaultRepo/  $-bash-4.1# 1s -lv$ total 21218032 -rw-r--r--. 1 root root 21706033973 Aug 23 18:56 pi-180419- 1332\_\_VER3.1.0.0.132\_BKSZ204G\_CPU16\_MEM3G\_RAM15G\_SWAP15G\_APP\_CK1589549125.tar.gpg  $-bash-4.1#$  $-bash-4.1#$ Stap 7. Controleer md5 van gekopieerde back-up met vorige md5. -bash-4.1# md5sum pi-180419- 1332\_\_VER3.1.0.0.132\_BKSZ204G\_CPU16\_MEM3G\_RAM15G\_SWAP15G\_APP\_CK1589549125.tar.gpg

44daa932e7ca10fafe480302f7a17b6a pi-180419- 1332\_\_VER3.1.0.0.132\_BKSZ204G\_CPU16\_MEM3G\_RAM15G\_SWAP15G\_APP\_CK1589549125.tar.gpg

 $-bash-4.1#$ 

#### -bash-4.1# Stap 8. Koppel de map los.

-bash-4.1# umount /media/usb-drive

-bash-4.1#

-bash-4.1#

-bash-4.1#